## Adecco

<u>and</u>

# **PF Self Help Online Portal**

## **Index**

- **New Registration**
- **Change Password**
- **Employee Personal Details**
- **PF Trust Card**
- **Instructions to fill the Provident Fund Settlement Form (Form 19)**
- **Filling and uploading the Transfer-out Form (Form 13)**
- **Escalation Matrix**

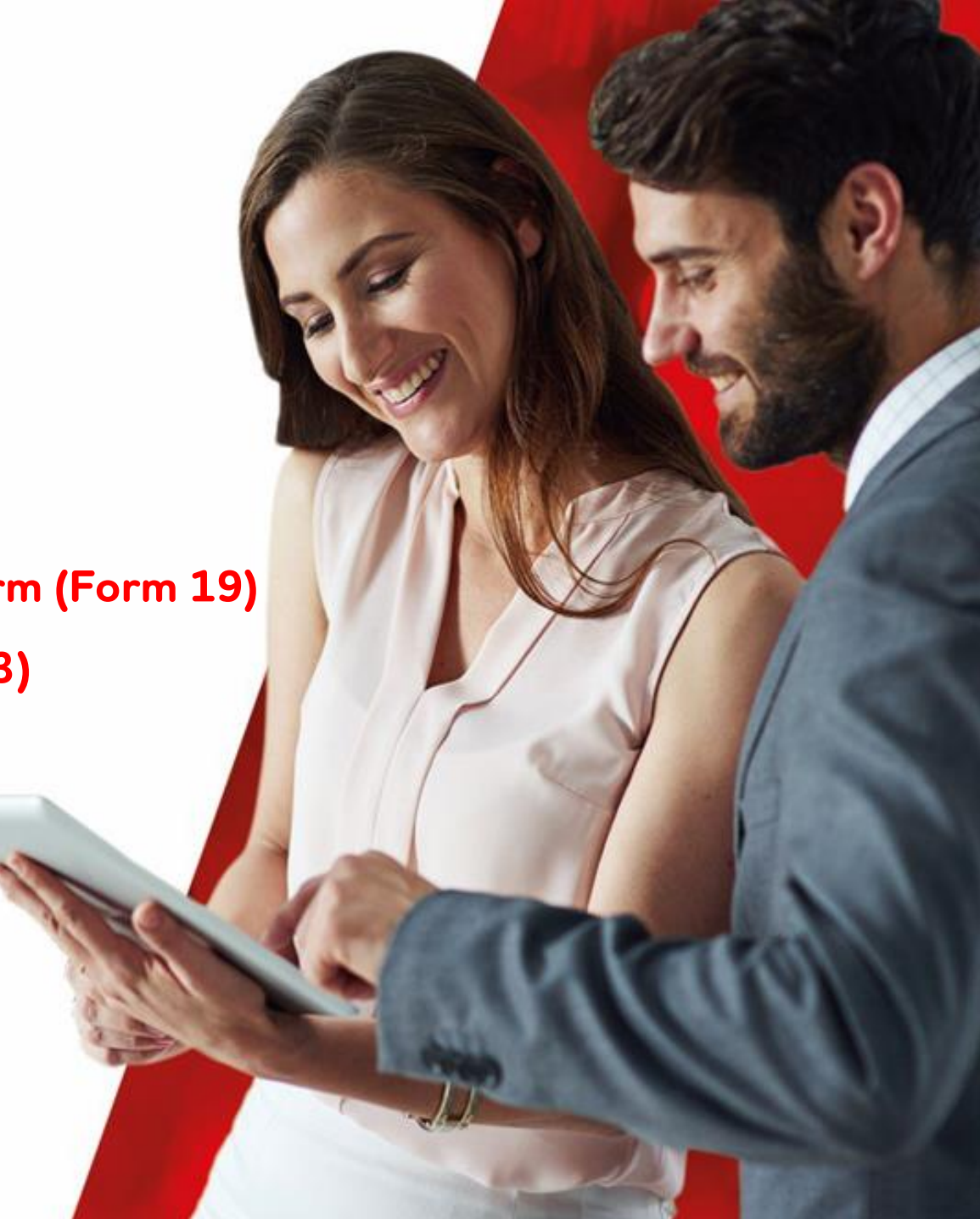

#### **New Registration**

- 1. Login to<https://www.hrberry.com/powerhr/index.php/adecco>
- 2. Click  $\rightarrow$  New Registration
- 3. Enter employee code created with Adecco
- 4. Enter Date of Birth
- 5. Personal Email Id & Official Email Id (This is not mandatory)
- 6. Enter Aadhaar Number
- 7. Enter Security Code and click submit

Adecco

Follow the instructions to ensure you provide complete information to avoid unnecessary delays in processing your PF claim.

#### **Adecco Employees' Provident Fund Trust**

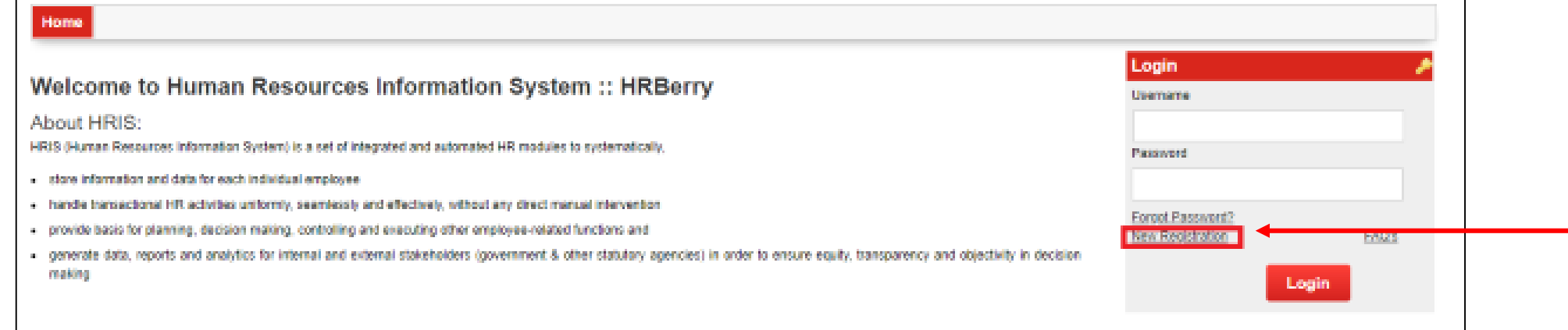

## **New Registration**

#### 8. Message:

- Registration completed successfully
- OTP has been sent to your mobile number registered with Adecco
- Please use the same OTP as password and the username is your employee ID
- You have to change the password post login

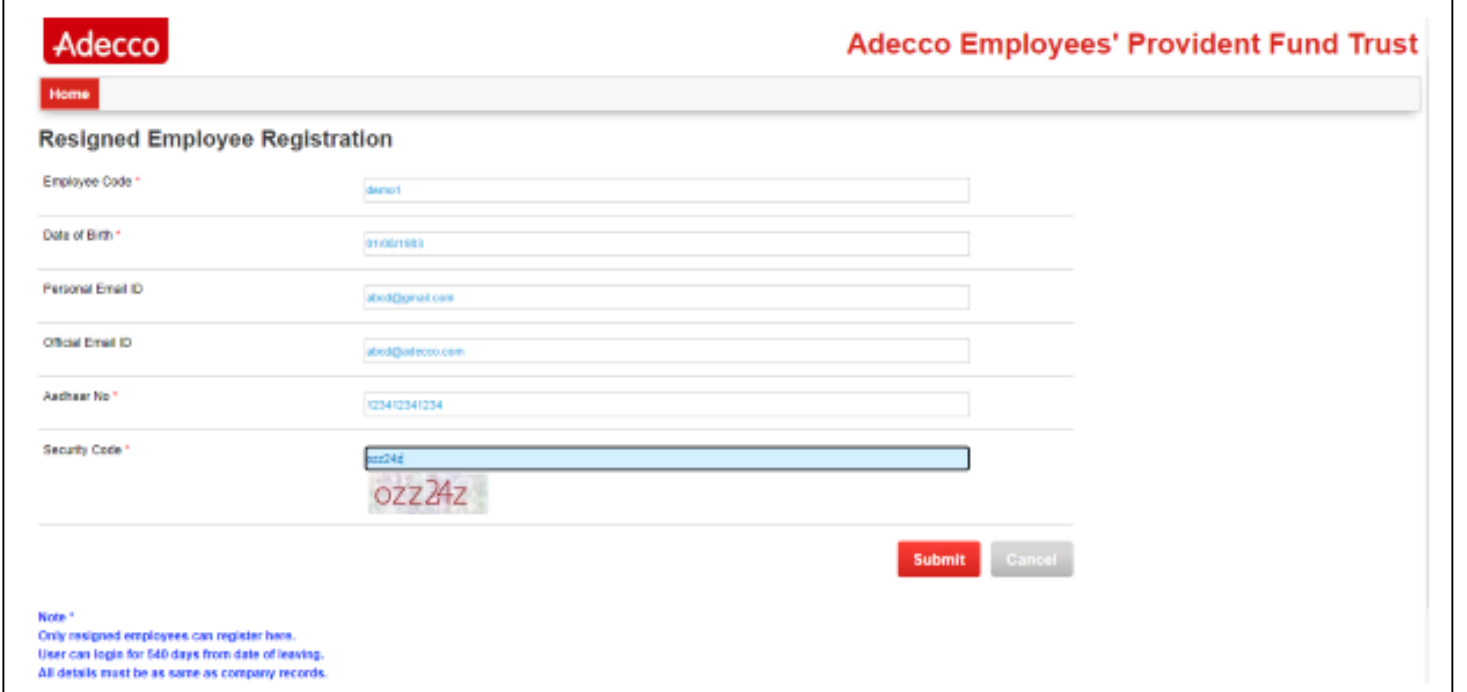

#### **Change Password**

- 9. Login to<https://www.hrberry.com/powerhr/index.php/adecco>
	- a. Enter Username Employee ID with Adecco
	- b. Enter Password OTP received at the time of registration
- 10. Enter Old password and new password and click submit {Password format should be with Alpha (capital & small letters), numeric & special

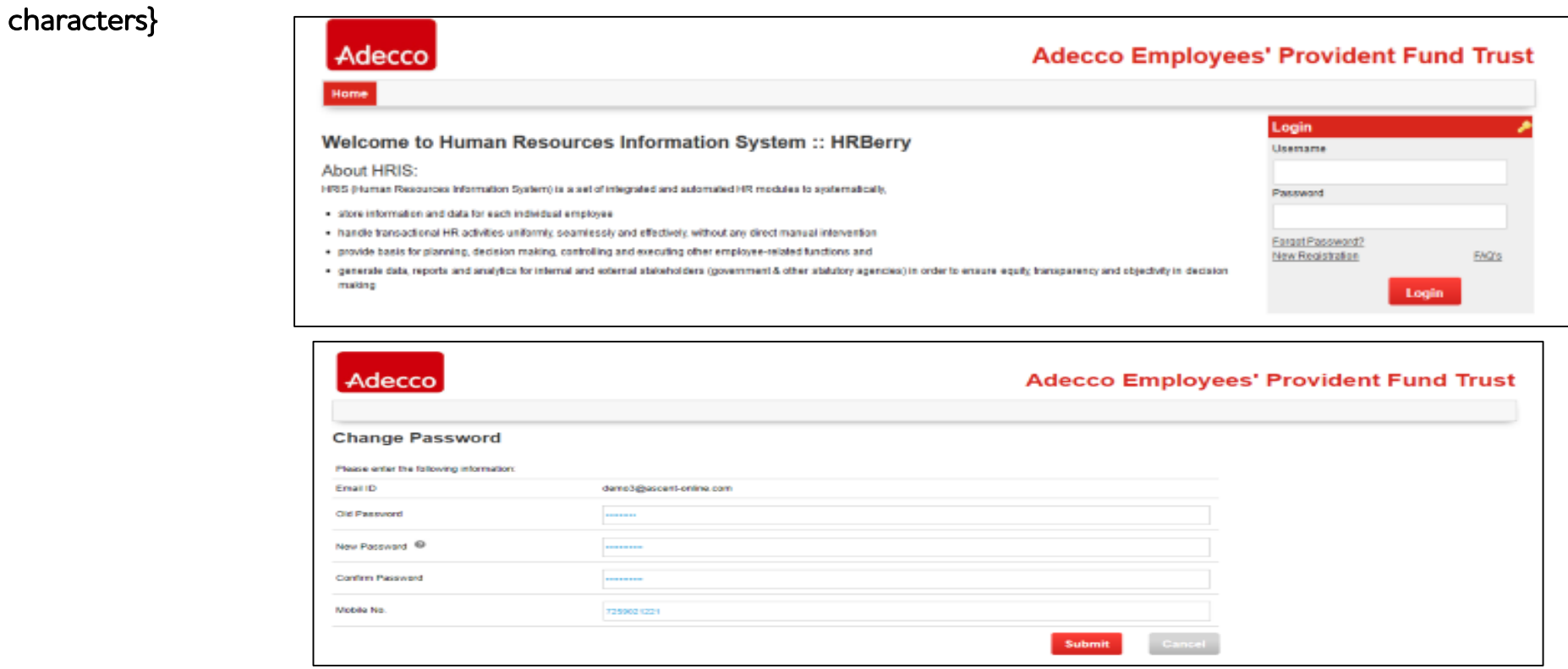

## **Home Page**

#### 11. Home Page

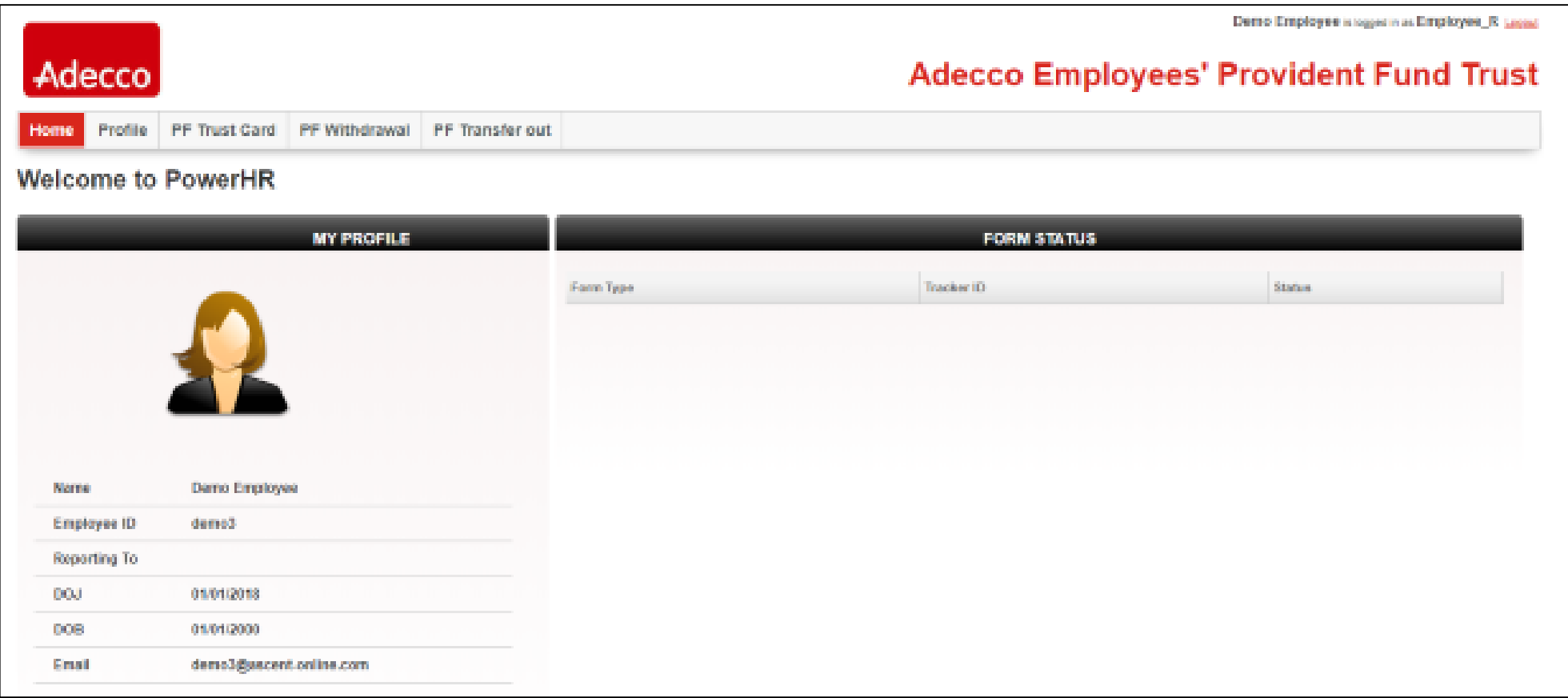

#### **Employee Personal Details**

12. Select Tab Profile to view master details with Adecco

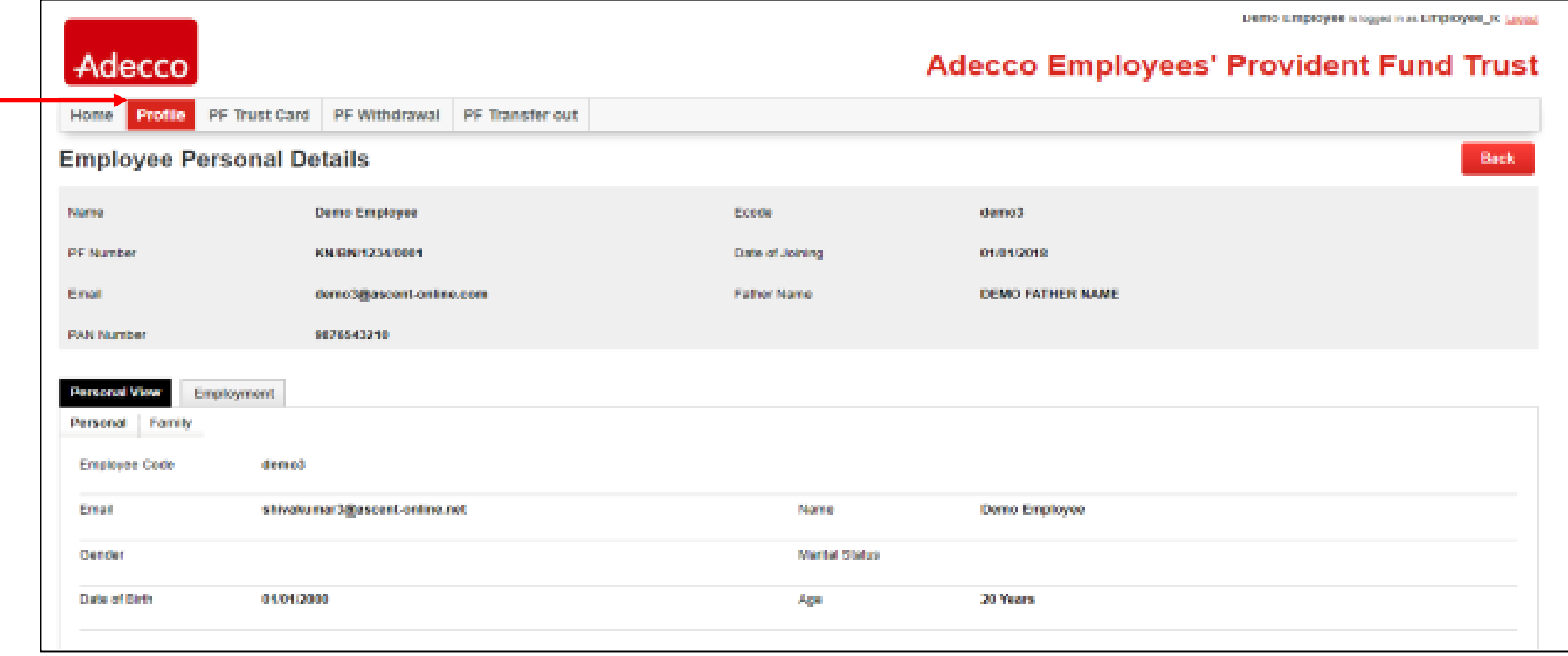

#### **PF Trust Card**

13. Select Tab PF Trust to view PF contributions with Adecco. Click "year" to view contributions

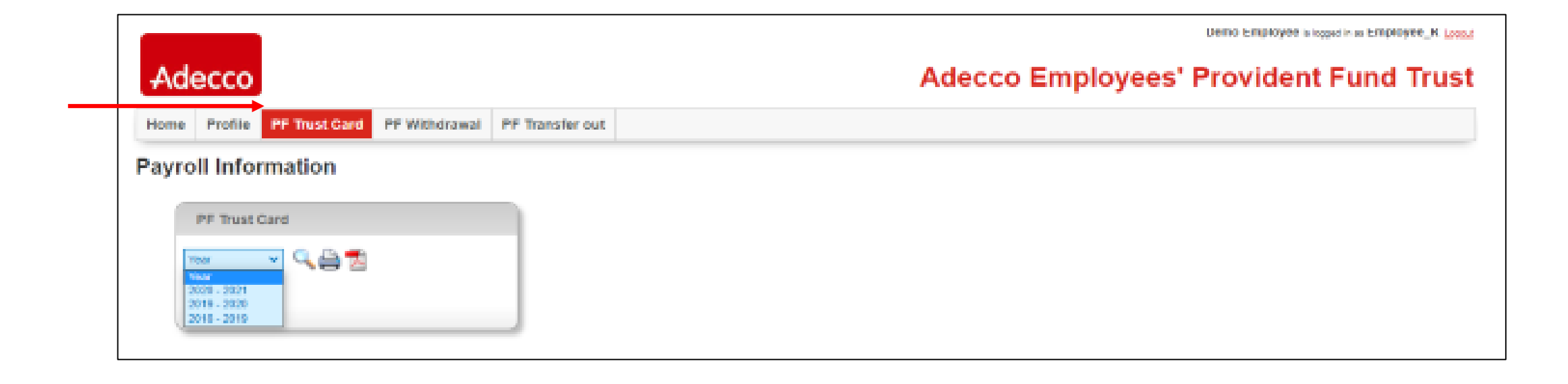

## **Filling the Provident Fund Settlement Form (Form 19) [1]**

#### 14. Select Tab – PF Withdrawal to fill Form 19 Online

- a. Employee Name, Father's Name, PF Account Number, UAN, DOJ, DOL, Aadhaar number will reflect in the form. This is basis the master details available with Adecco.
- b. Enter Date of Birth.
- c. Enter PAN.
- d. Select reason for leaving.

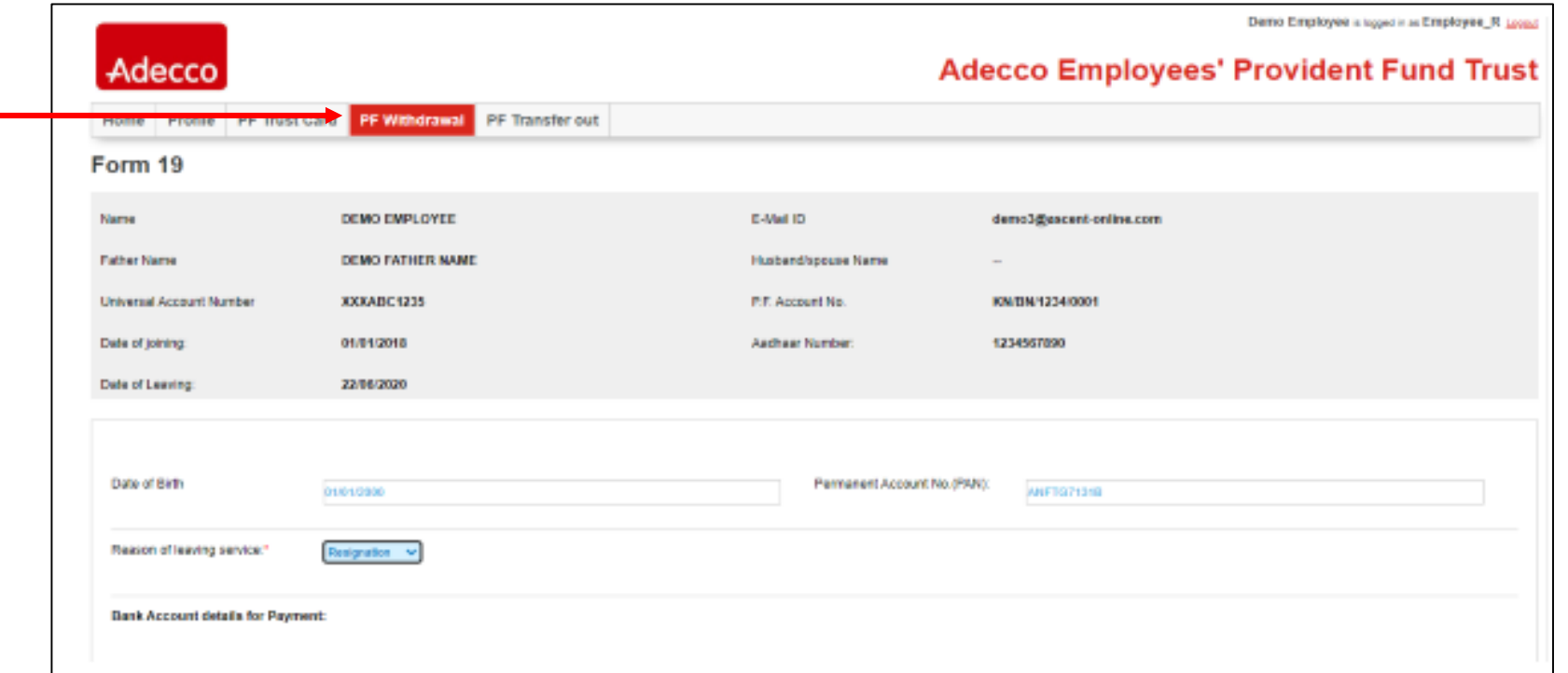

## **Filling the Provident Fund Settlement Form (Form 19) [2]**

- e. Enter Bank Account details.
	- i. Savings Bank account number
	- ii. Name and Address of the Bank
	- $\overline{\mathsf{iii}}$ . IFSC Code This should be 11 digits
- f. Enter Full Postal Address
- g. Select He/She has not been employed for two months as Yes. If you have not completed 60 days from the date of leaving, you will not be able to apply for PF withdrawal.

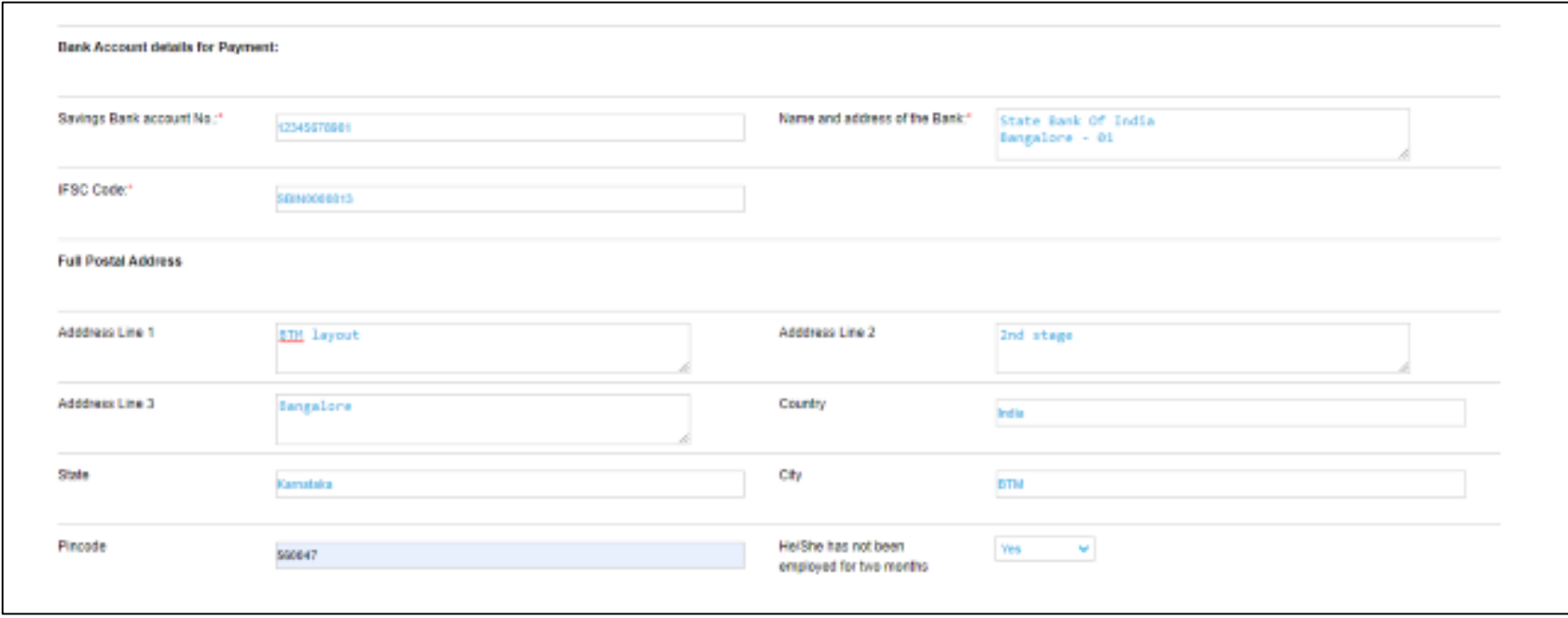

#### **Filling the Provident Fund Settlement Form (Form 19) [3]**

#### h. Upload scanned image.

- Employee signature Max size 2MB. Image format jpg, png, jpeg
- ii. PAN– Max size 5MB. Image format jpg, png, jpeg, pdf
- iii. Aadhaar– Max size 5MB. Image format jpg, png, jpeg, pdf
- iv. Cancelled cheque leaf- Max size 5MB. Image format jpg, png, jpeg, pdf

#### i. Click Save

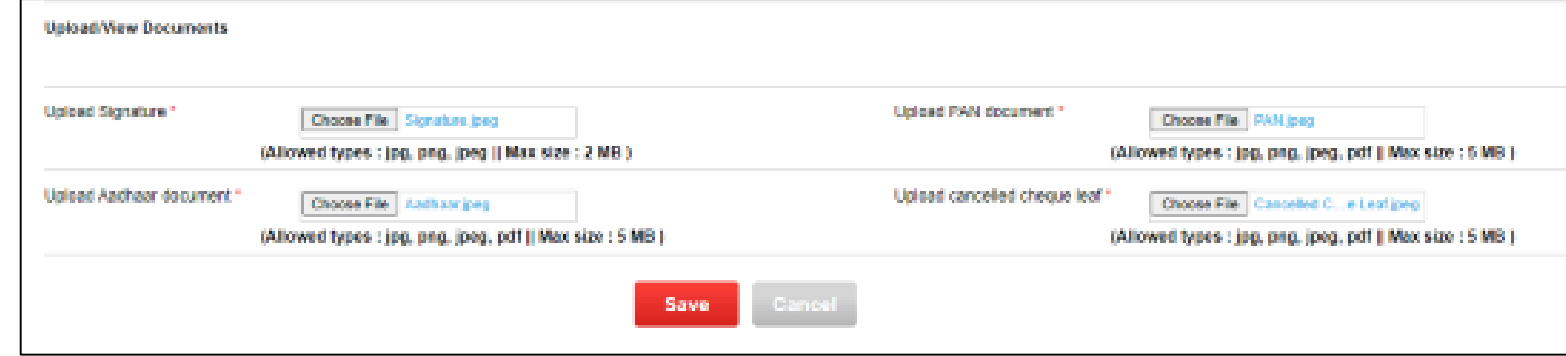

- Message Do you want to submit the details
- k. Click OK. Message Successfully Updated

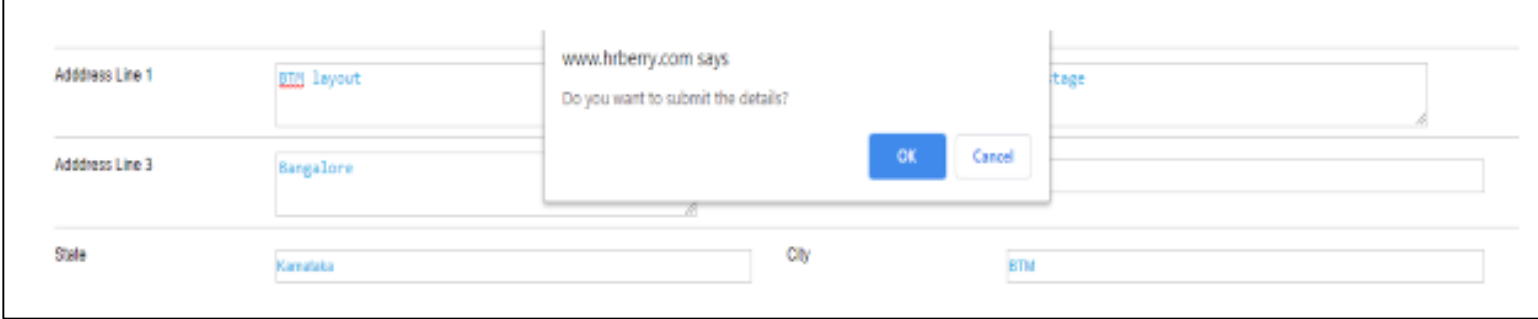

## **Filling the Provident Fund Settlement Form (Form 19) [4]**

l. Click edit if any details entered to be modified

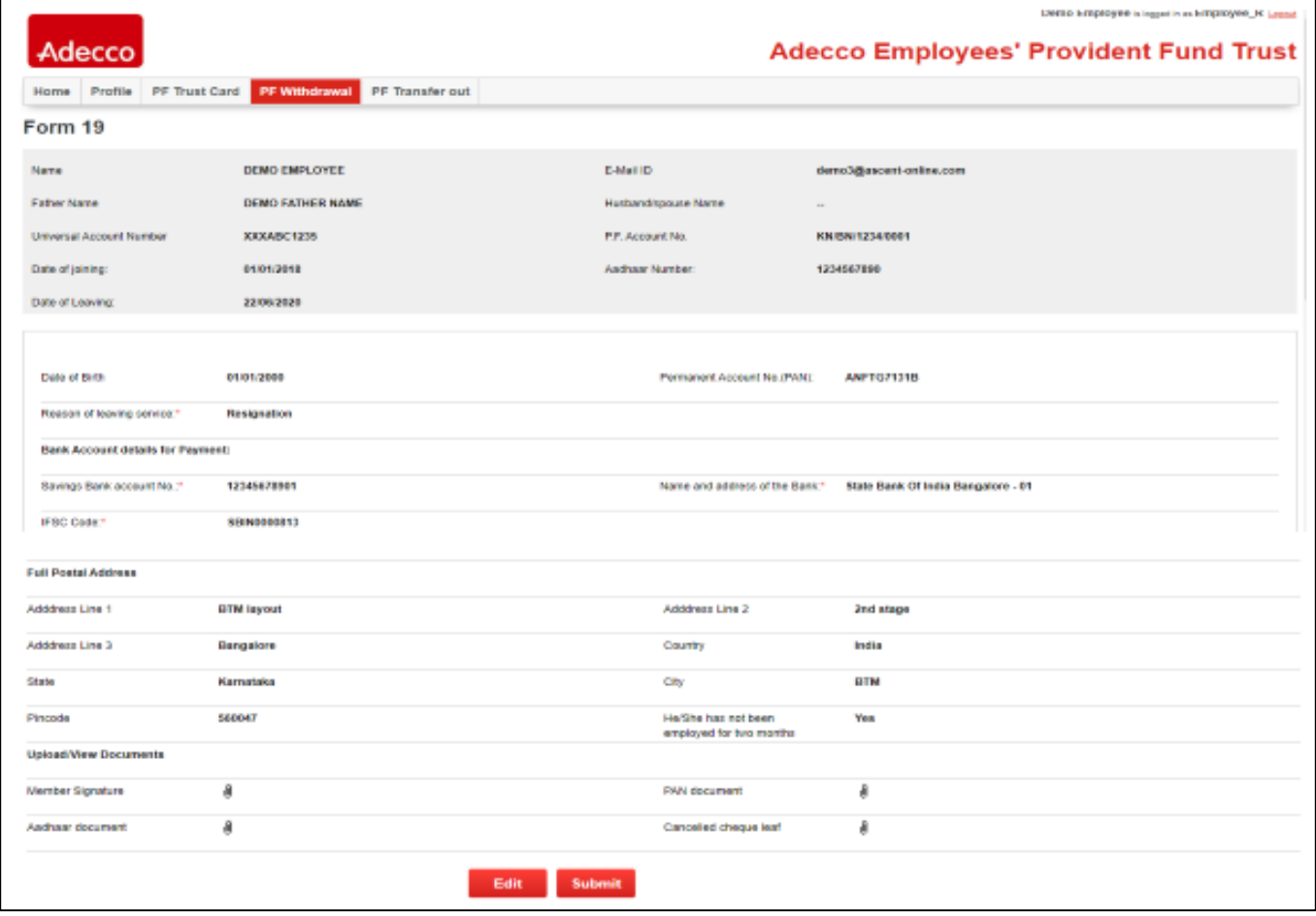

## **Filling the Provident Fund Settlement Form (Form 19) [5]**

 $m.$  Message – Thanks for submitting form and uploading the documents, we will process your application subject to validation, you can check the status in the home page.

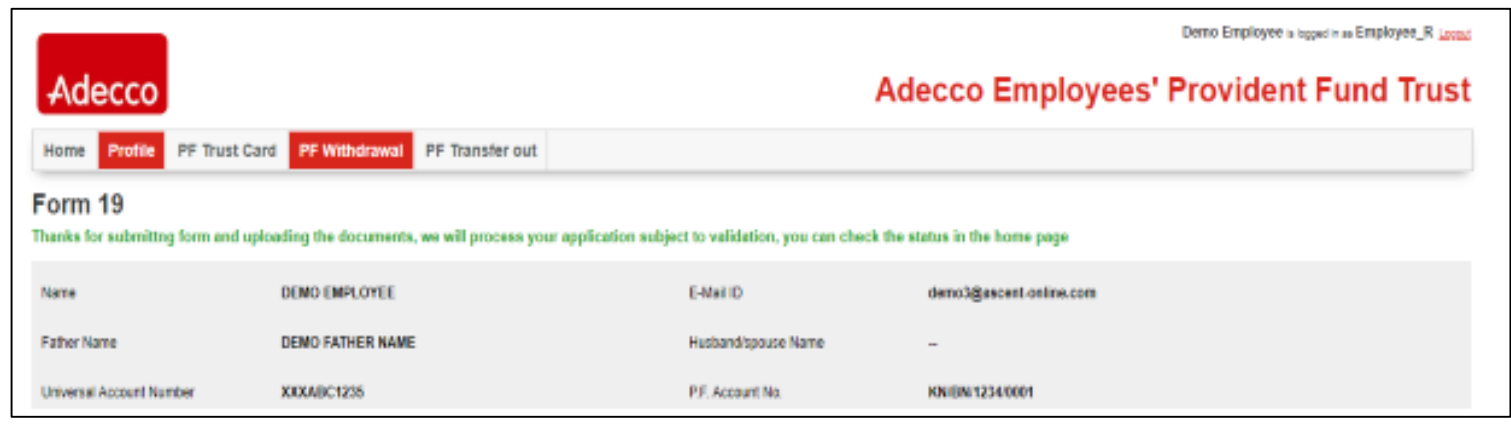

15. To view the status of form submitted, select the form status in the Home page.

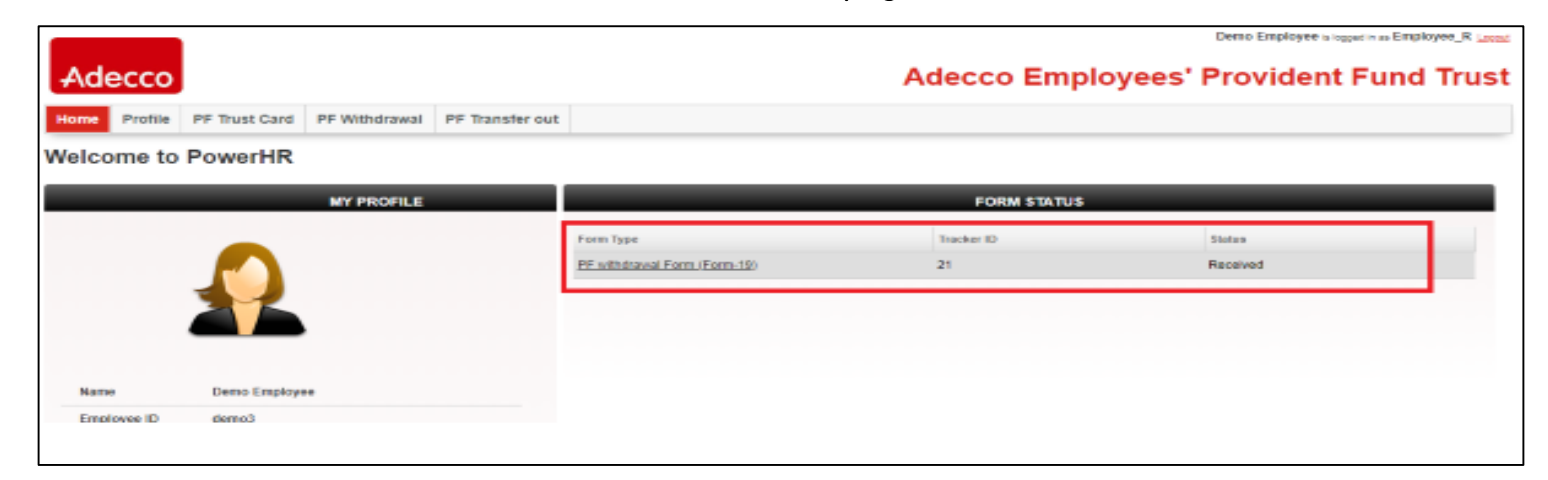

#### **Filling and Uploading the Transfer-Out Form (Form 13) [1]**

#### 16. Select Tab – PF Transfer Out to fill Form 13 Online

- a. To fill the transfer form, click on "Click here". This will divert to your PF member login.
- b. To know the process flow for filling the form online, click on "Download user guide".
- c. Once the transfer form is filled online in your member portal,
	- i. Download the pdf file
	- ii. Sign the form
	- iii. Click on choose file and upload

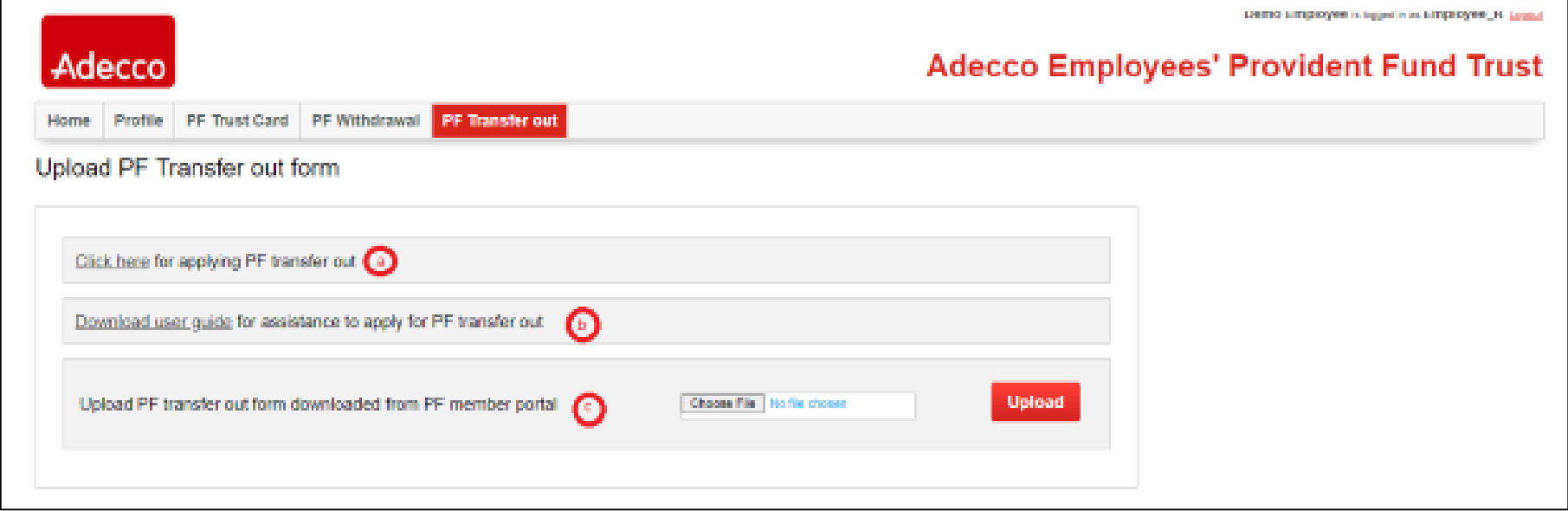

## **Filling and Uploading the Transfer-Out Form (Form 13) [2]**

17. To view the status of the form submitted, select the form status in the Home page.

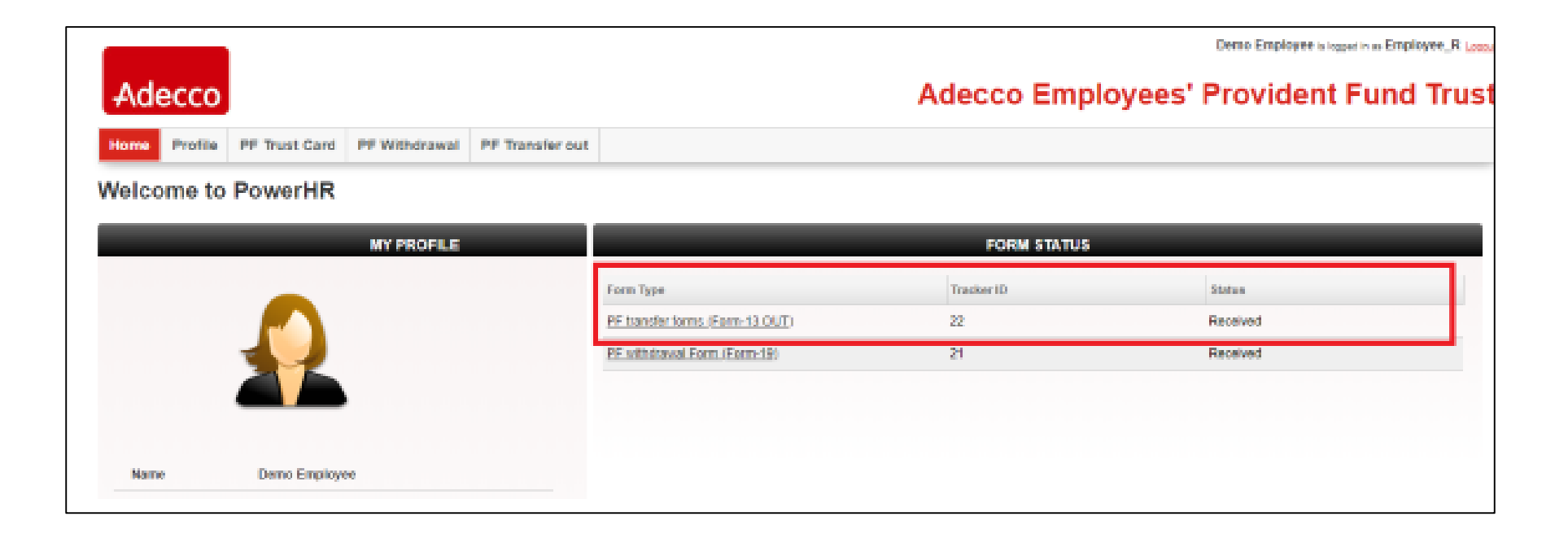

#### **Escalation Matrix**

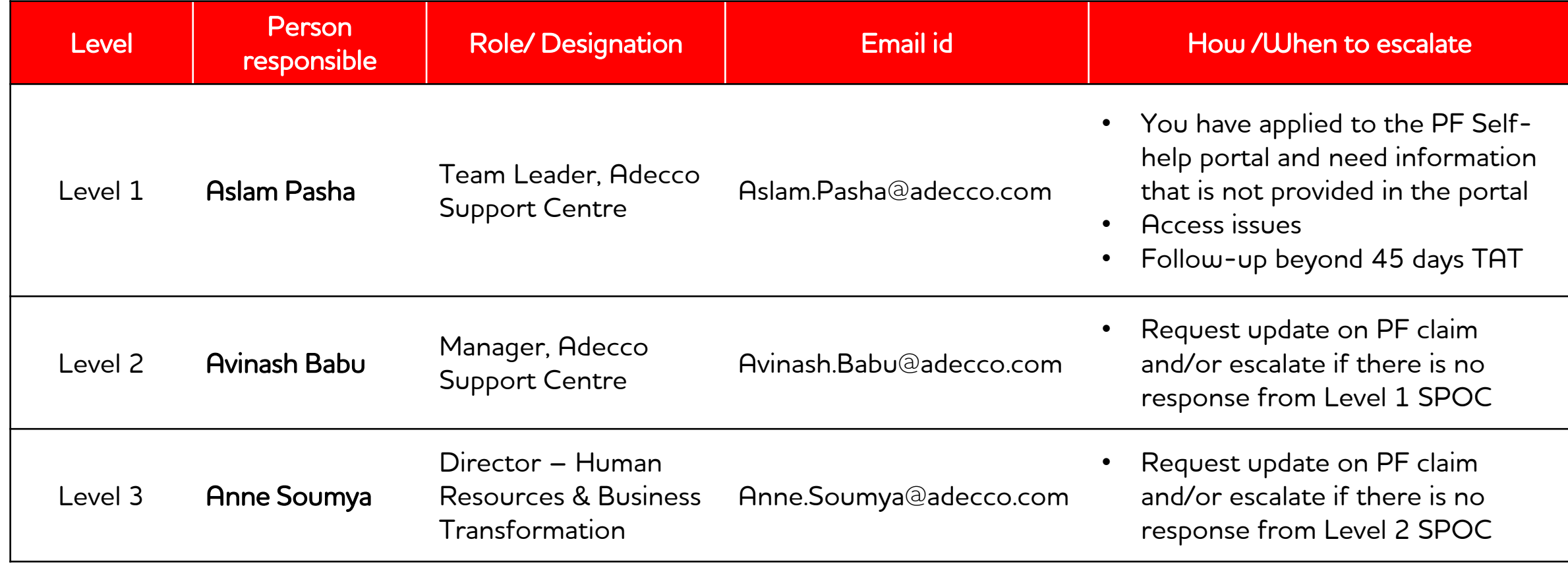

## Adecco

<u>and</u>

# **PF Self Help Online Portal**